# **GLView 2.09 the ultimate 3D Viewer and Internet VRML Browser**

GLView

# **"Experience your world in a whole new way"**

### **ON-LINE HELP 06-20-96**

GLView is a 3D Object Viewer and WWW VRML Browser for Windows NT 3.51 and Windows 95 based on openGL

You use this software product at your own risk.

### **Menues:**

File menu WWW menu View menu Camera menu Rendering menu Material menu Tools menu Options menu Help menu

## **Short instruction for the GLView basic functions:**

Basic functions Better performance

### **Additional informations:**

License Agreement Technical Support

# **Contact Information**

# **United Staates of America**

EMD Enterprises 73 East Forrest Avenue Suite 20 Shrewsbury, PA 17361

Support: (717) 235-4423 FAX: (717) 227-9746

eMail: support@emdent.com

WWW-SITE: http://www.emdent.com

Compuserve- Forum GOWORD: GLVIEW

### **Europe**

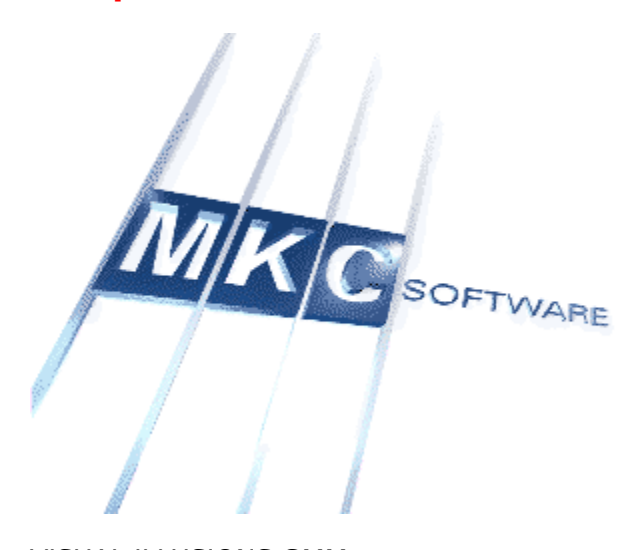

VISUAL ILLUSIONS GMM systems MKC SOFTWARE Hasselbusch 71 24558 Henstedt- Ulzburg Germany

eMail: 101326.2466@compuserve.com

Fax: 04193-969420

Compuserve- Forum :GOWORD: GLVIEW Internet: http://www.glview.com

GLView is available for Bundling- Agreements ( OEM- Version ) too.

Copyright © 1994-1996 Holger Grahn, All Rights Reserved. GLView and the six- arrows- logo are trademarks of Holger Grahn; MKC SOFTWARE and VISUAL ILLUSIONS and the MKC Logo and the VISUAL ILLUSIONS Logo are trademarks of VISUAL ILLUSIONS GMM systems / MKC SOFTWARE.

 EMD Enterprises is a trade mark of EMD Enterprises. All other trade marks are trade marks or registered trade marks of their respective owners. Support

### **File menu commands**

The File menu offers the following commands:

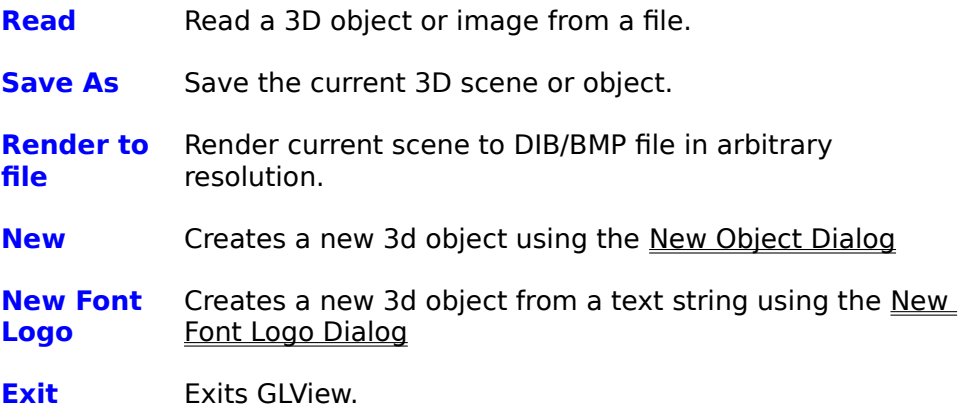

**Next:** View Menu

# **New object dialog**

With this dialog predefined 3D objects can be created. The New object dialog offers the following options:

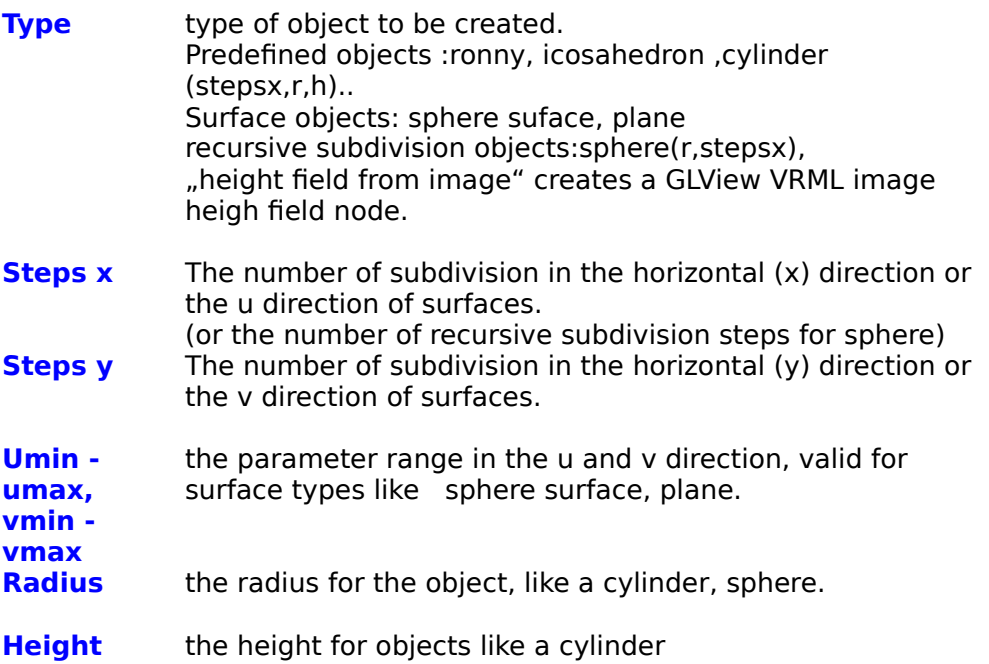

**Next:** New Font Logo Dialog

## **New font logo dialog**

With this dialog a 3d logo out of a arbitrary string of text and a Windows installed TrueType font can be created .

The New font logo dialog offers the following options:

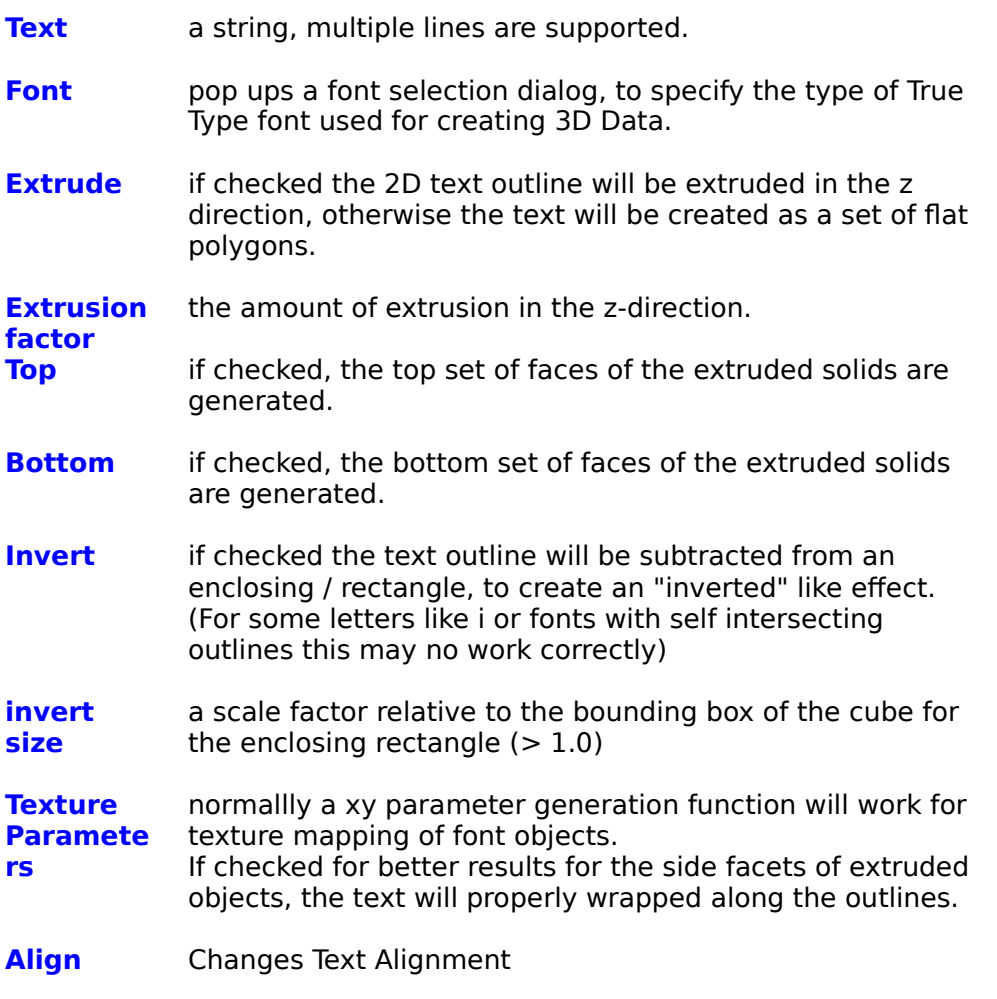

**Next:**

View Menu

### **File menu commands**

The File menu offers the following commands:

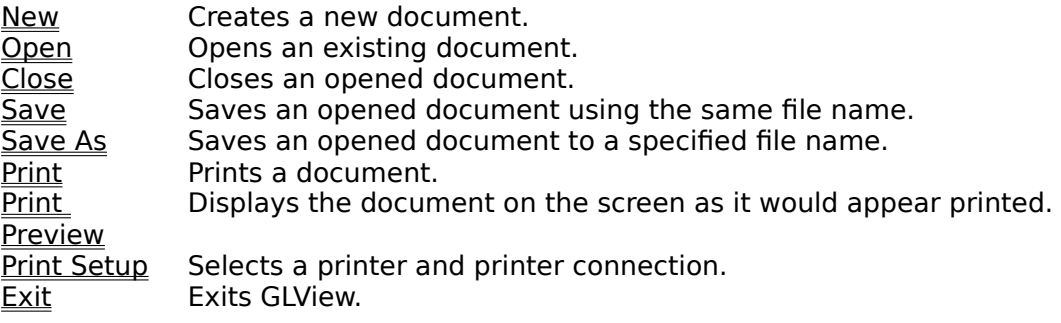

**Next:** View Menu

## **Edit menu commands**

The Edit menu offers the following commands:

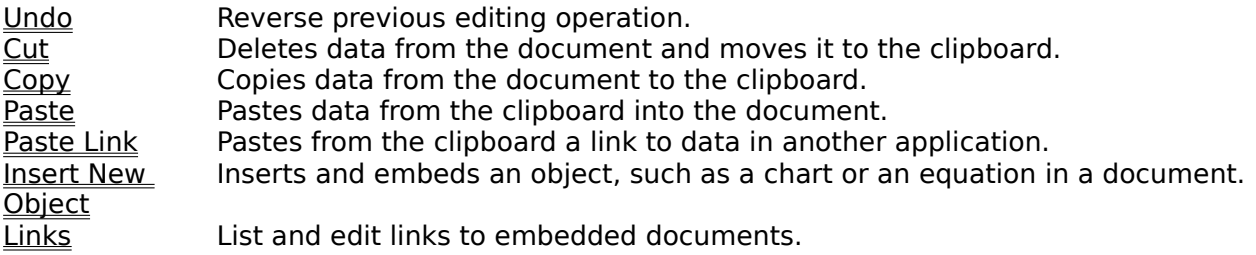

### **WWW menu commands**

The WWW menu offers the following commands:

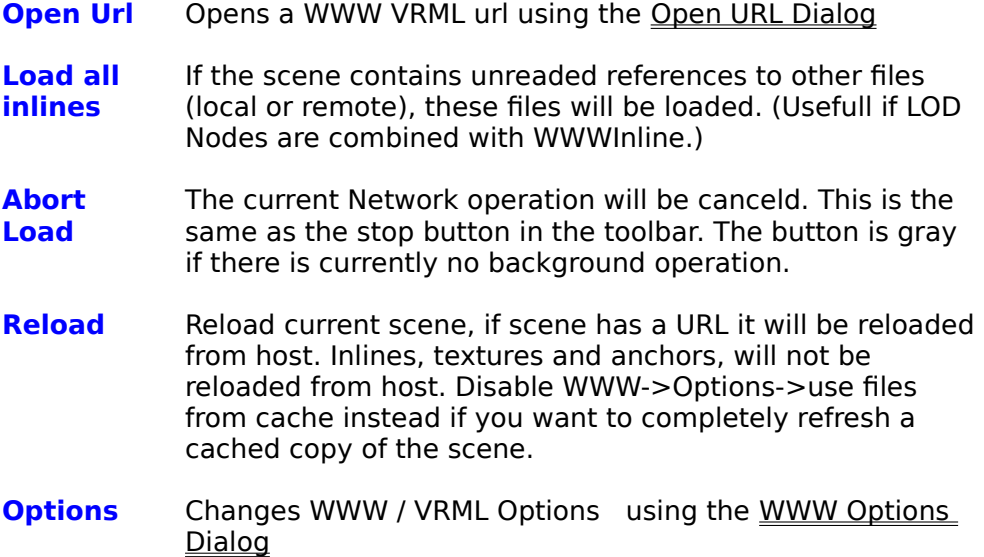

**Next:**

View Menu

## **Open URL dialog**

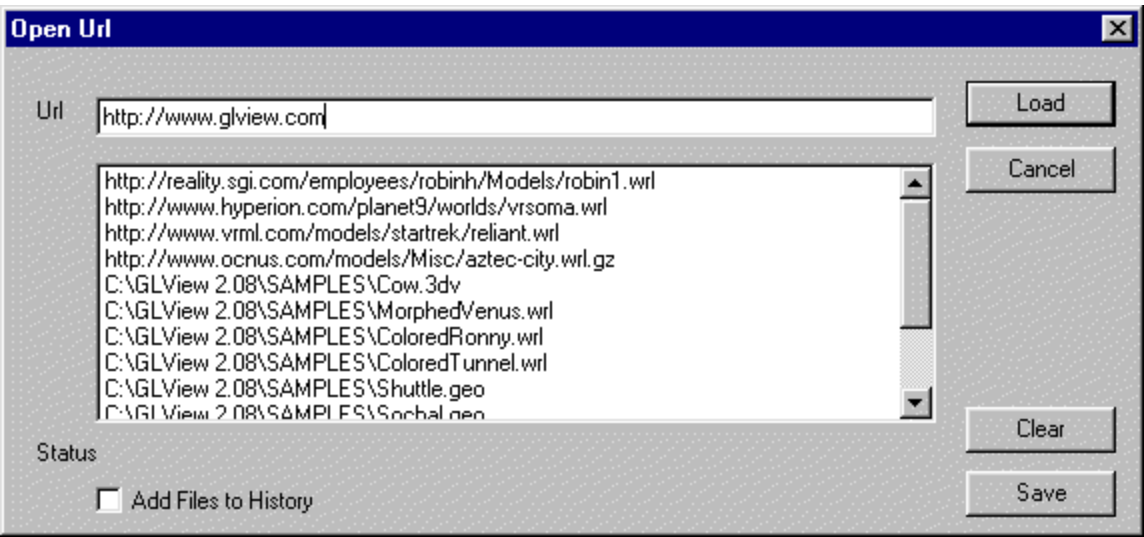

With this dialog access to World-Wide-Web 3D Vrml scens is managed The Open URL dialog offers the following options:

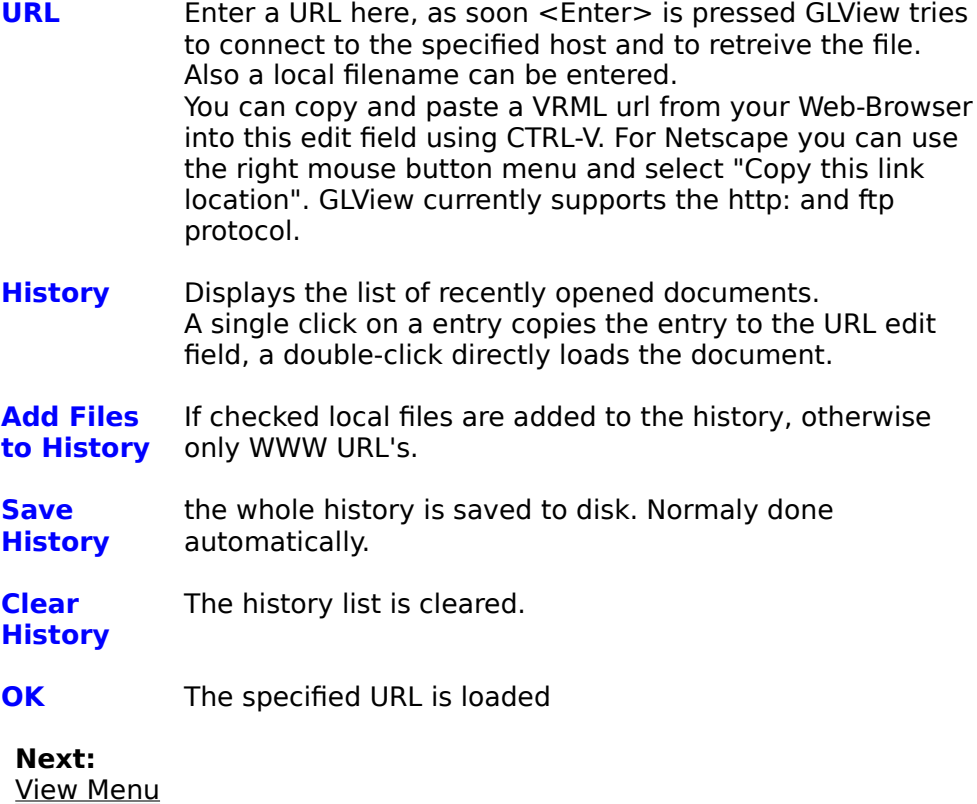

The WWW Options dialog offers the following options:

**load inlines** A VRML file can contain references to other VRML or Texture files. For a complex scene with many references this may take time. If "never" is selected references are not expanded, GLView displays unloaded Inlines with a wireframe box, if this box has been specified by the author. "if needed" means the rendering engine decides when to load a inline, "always" will load all inlines. Loading of texture files is still delayed, until Texture Mapping is enabled with Rendering->textured.

**load textures** A VRML file can contain references to texture image files. These files tend to be large, much larger than the VRML file itself. Texture display loading and rendering can be requested using the Render->Textured command or the corresponding toolbar button. This flag specifies the inital texture load mode. "Don´t load" loads Textures only after a request, "ask" will ask after the scene loading, and always will direclty load the textures. Default : Always **max inline level** Inlines can be deeply nested, or might containing a loop of references. This parameters specifies a maximum inline loading level.

**use \*\*\*** A VRML file can contain ShapeHints nodes controlling backface culling, light sources, cameras or materials. Unchecking one of these check boxes disables the corresponding VRML nodes, GLView global settings will then be used. Disabling of VRML lights is recommended, if the scene contains many lights, affecting rendering performance.

**Keep Host** If checked the socket connection to the WWW host is **Connectio n** maintained. Usally a scene contains inlinine objects refering the same host, so Network performance is improved.

**Increment al updates** During inline loading / texture loading a incremental display update is done. If multithreading is enabled (default) this option is not necessary, because new elements are added to the scene .

**use files from cache** If checked, GLView tries to load a URL file from the cache directory, instead of retreiving it from the Internet. Example usage : a complex WRL scene has been partly retreived from the Internet. Load the scene using the "scene.wrl.url" url file. Already transfered inlines + textures will be read from the cache, missing ones from the Internet. Checked by default

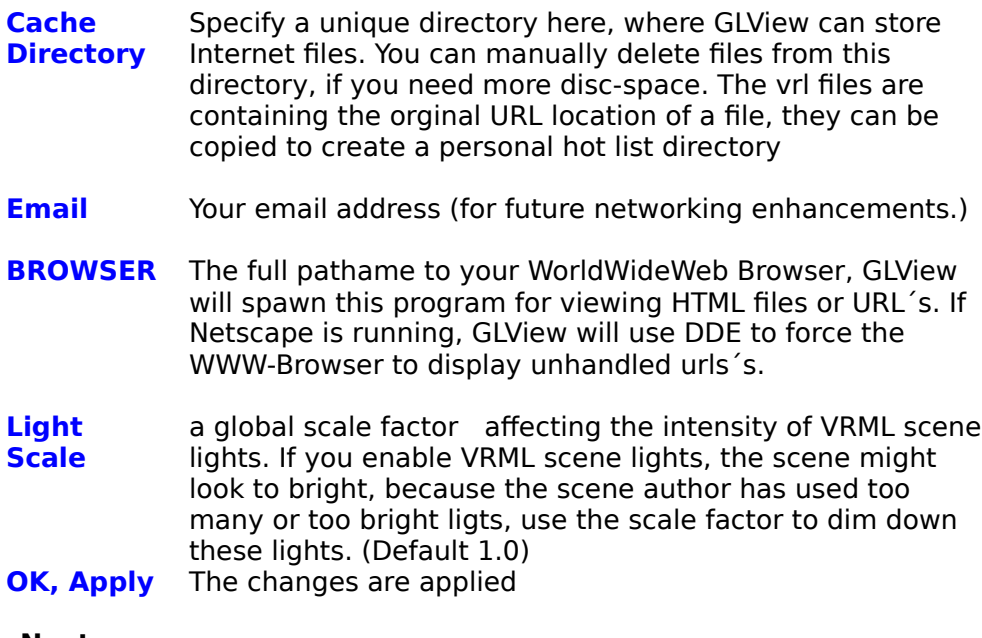

**Next:** View Menu

### **View menu commands**

The View menu offers the following commands:

**Tool Bar** Shows or hides the toolbar. **Status Bar** Shows or hides the status bar.

**Url Bar** Shows or hides the Url bar.

**Next:** Camera Menu

# **Pixelformat menu commands**

The Pixelformat menu offers the following commands:

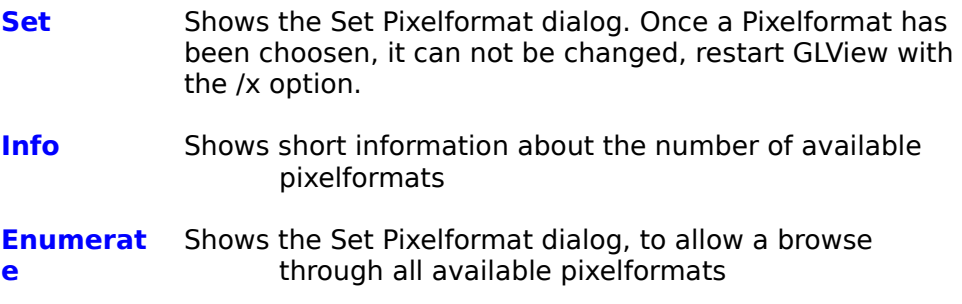

**Next:** Camera Menu

### **Camera menu commands**

The Camera menu changes the camera action associated with a mouse drag operation in the drawing area.

The Camera menu offers the following commands:

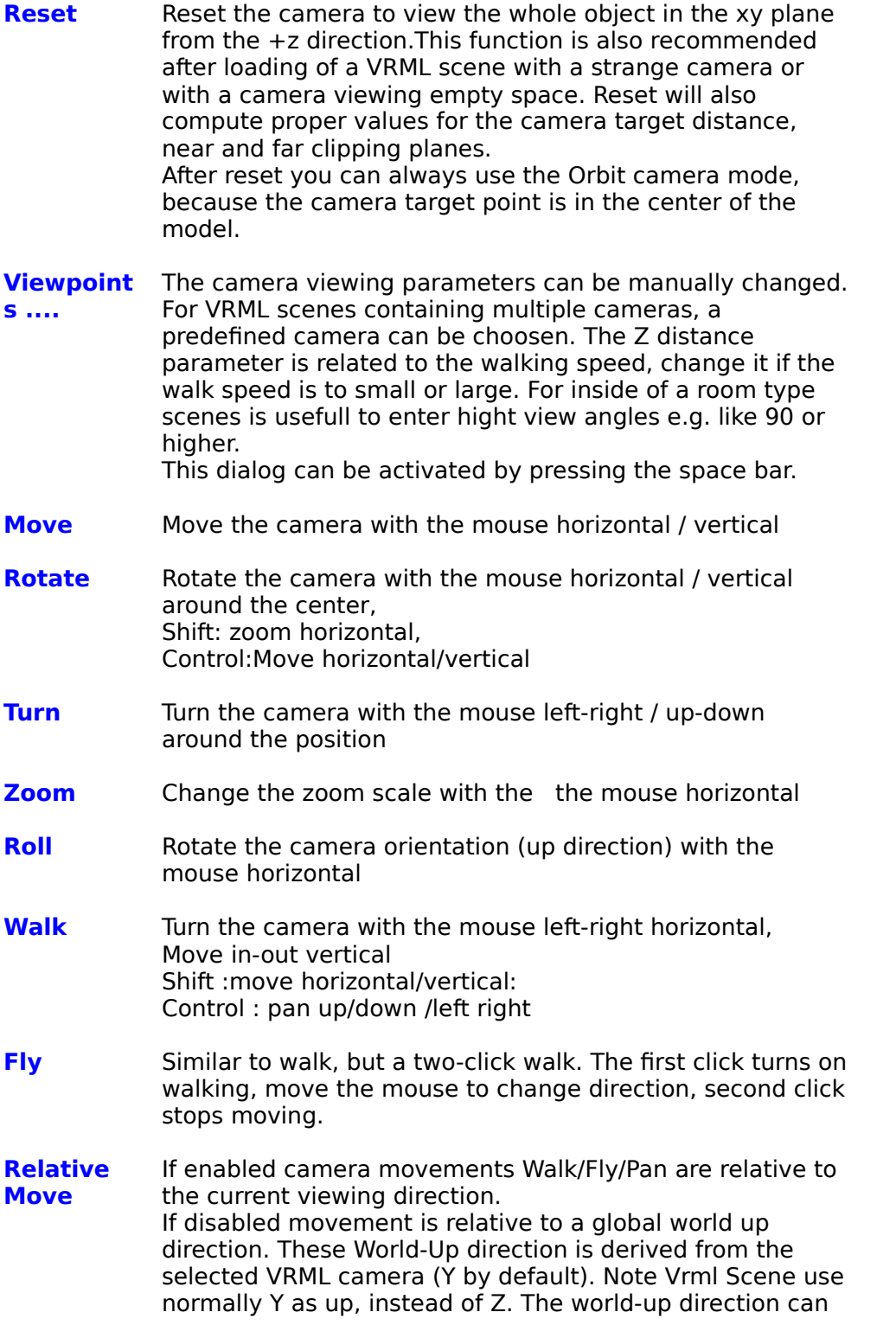

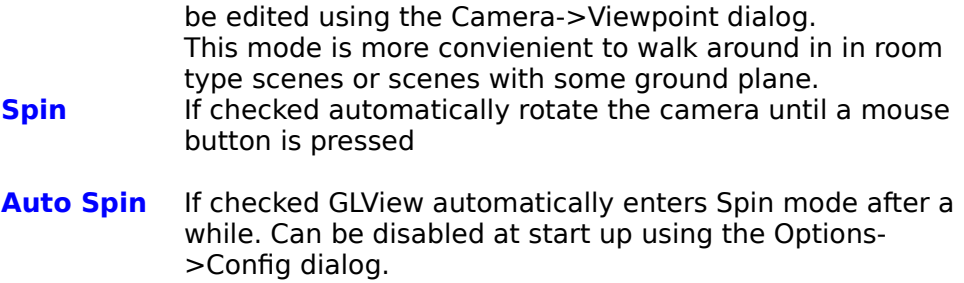

**Next:** Rendering Menu

## **Rendering menu commands**

With the Rendering menu, the type of rendering is choosen. The Rendering menu offers the following commands:

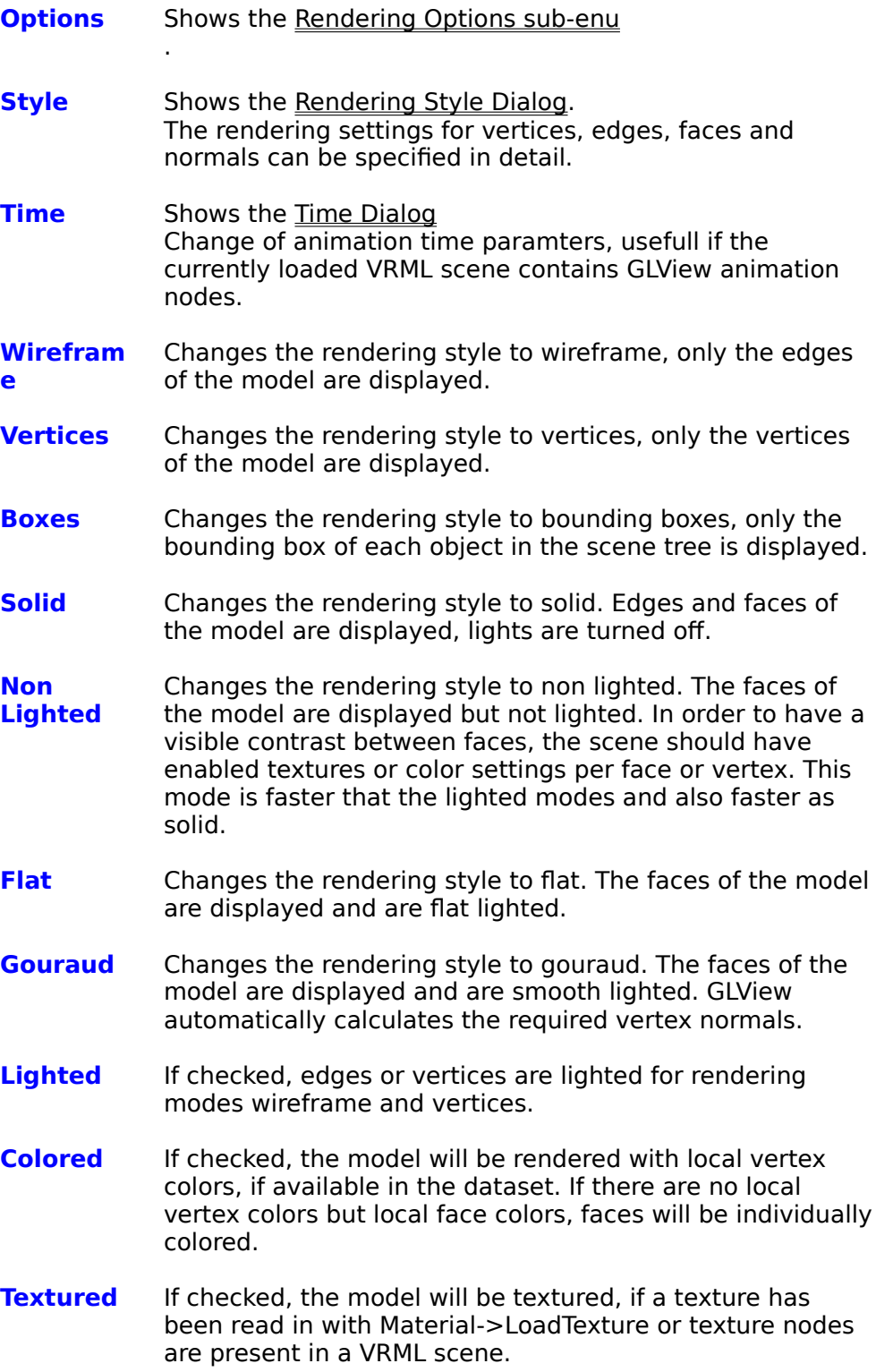

**Normals** If checked, vertex normals will be displayed as lines at the model vertices.

**Related:** Rendering Style Dialog

**Next:** Rendering Options Menu

## **Rendering Options menu commands**

With the Rendering Options menu, rendering atttributes can be changed. The Rendering Options menu offers the following commands:

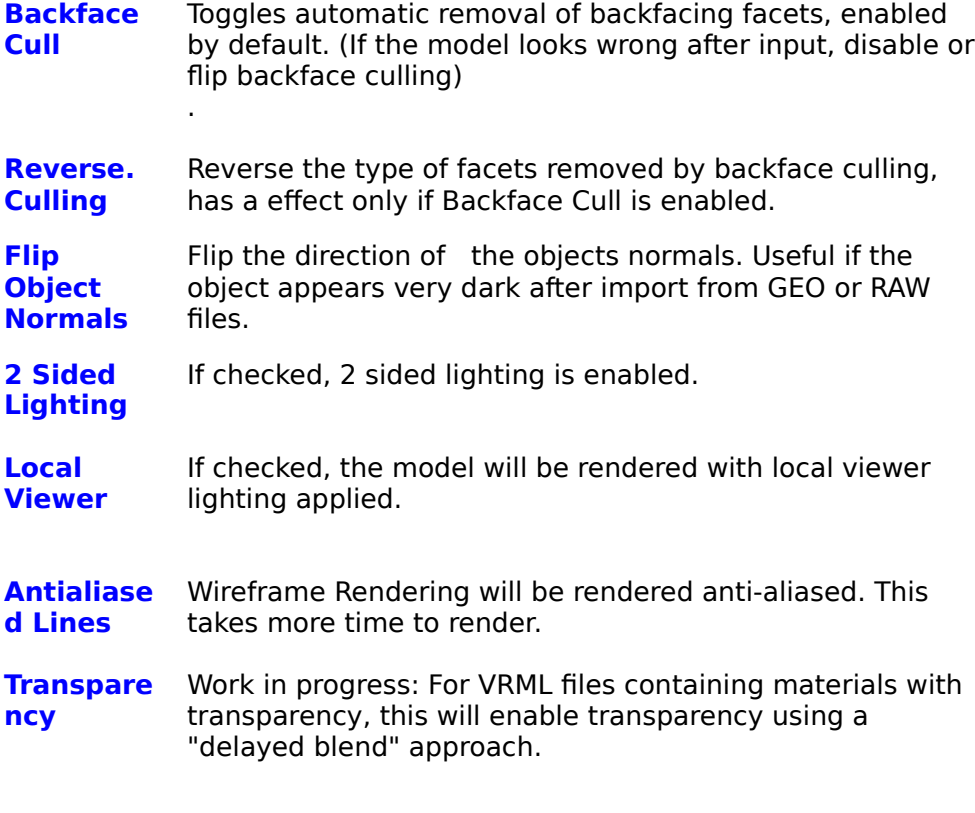

**Next:** Material Menu

# **Rendering Style dialog**

With the Rendering Style dialog detailed rendering settings can be independently changed for vertices edges face and normals.

The Rendering Style dialog offers the following options:

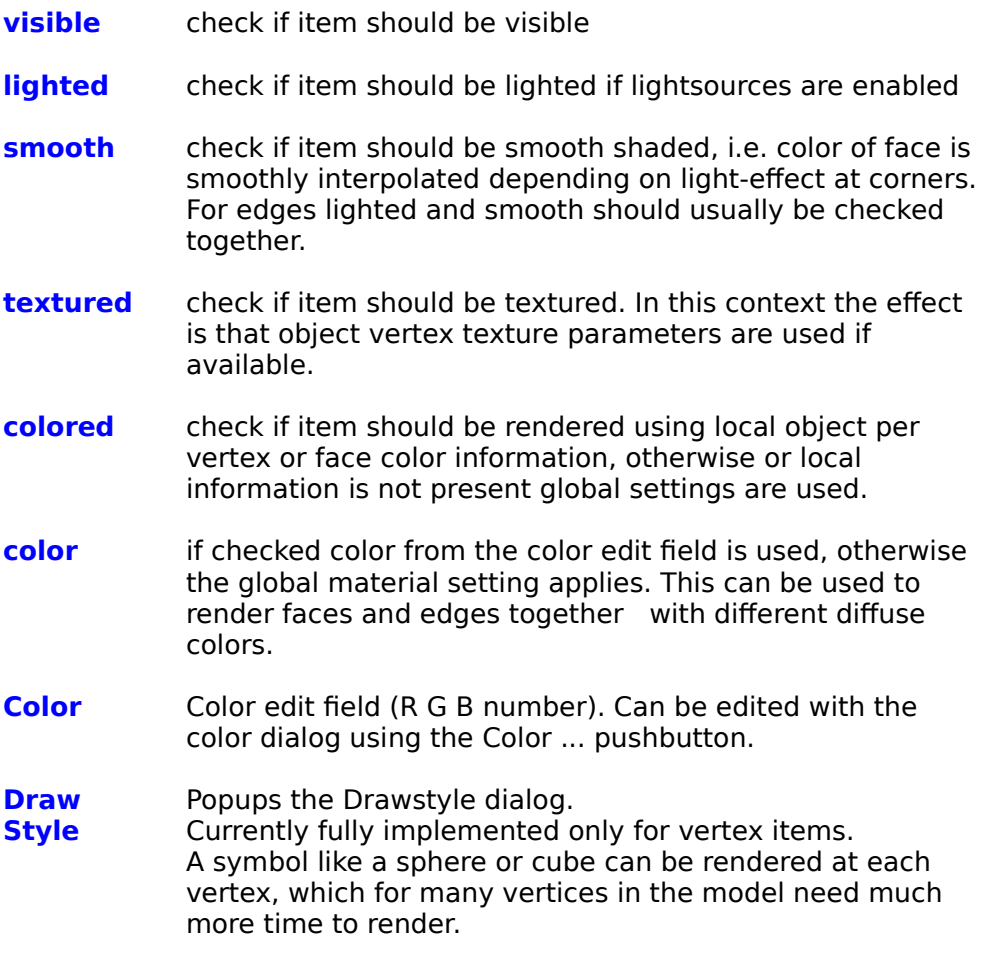

**Next:** Material Menu

# **Time dialog**

Using this dialog the current animation time parameters can be controled.

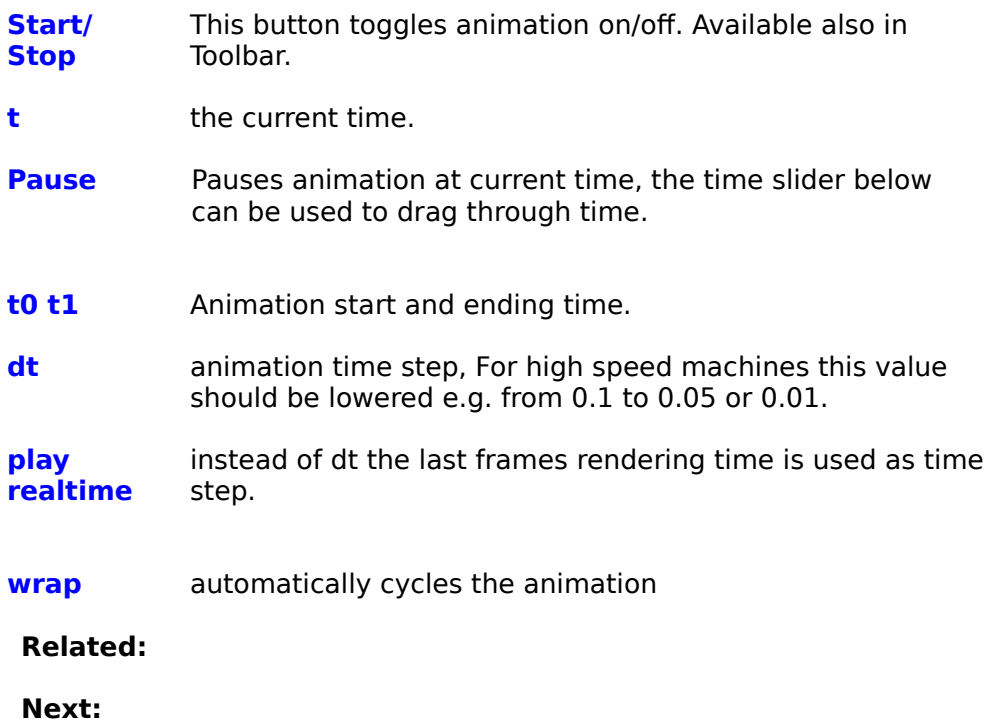

Options Menu

## **Material menu commands**

The Material menu offers the following commands:

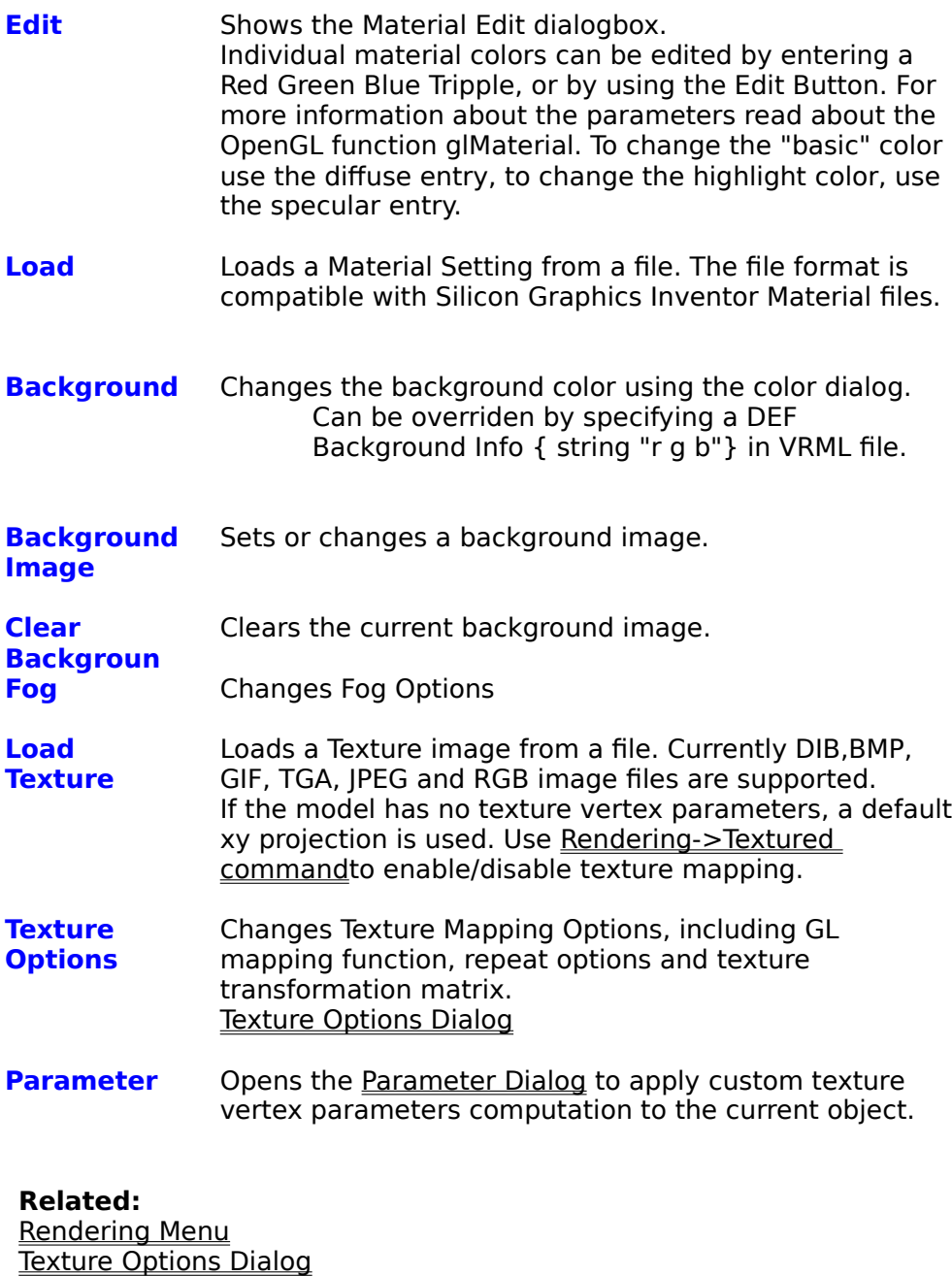

**Next:** Options Menu

## **Texture Options (Material Menu)**

Use this dialogbox to change OpenGL texture mapping options. For VRML scenes containing Textures and Texturecoordinates entry Type should be set to <none> and the transformation values to the default ones.

**Type** Choose a GL texture parameter function.

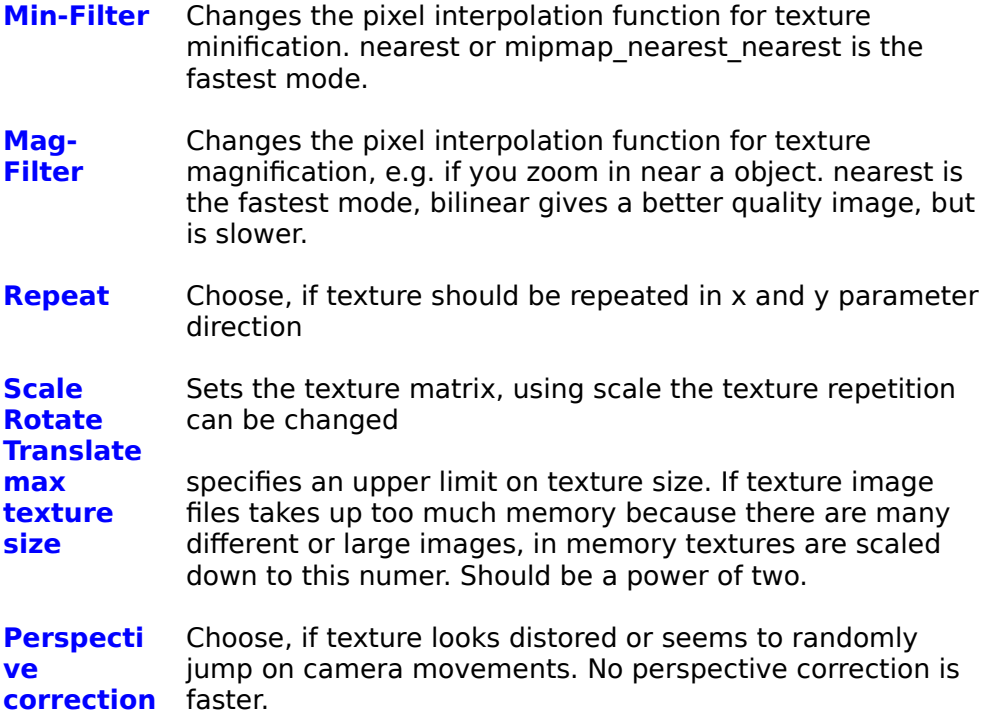

**Related:** Rendering Menu Material Menu

### **Parameter dialog**

With the parameter dialog texture mapping parameters are assigned to each vertex of the current object. Parameters are associated with a GLView object and can be stored to or    retreived from a GLView data-file. GL texture generation function must be **disabled**, in order to use the objects parameters or texture mapping. Paramter generations is currently only supported for a single object scene, resulting from the loading of a 3DV / OBJ /GEO/RAW file or after Tools->Combine has been applied for DXF/VRML scenes.

The parameter dialog offers the following options:

**surface** The type of 2D surface the object is mapped on xyz: the xyplane xzy the xzplane sphere a surrounding sphere cylinder a surrounding cylinder **source** object input data for computing parameters, native: objects xyz coordinate or uv rectangle for quad mesh surfaces (Default) vertex color: the current per vertex colors (if any) vertex normals: the current per vertex normals vertex parameters: the current per vertex parameters (if any) **function** type of mapping from input data to parameter space e.g. plane, sphere normally project, meaning map each vertex to the nearest point on the surrounding surface. **mapping** additional mapping function (experimental) **normalize to object bounds** if checked vertex input data will be first normalized from the objects bounding box to a -1 1 unit cube. Should normally be enabled. **scale rotate translate** additional parameter transformation. **enable** Check this to enable the parameter computation, make sure that the GL-Texture Options "function" is switched to <None> **Apply** apply current settings, but leave dialog open.

**Next:** Material Menu

### **Tools menu commands**

The Tools menu offers the following commands:

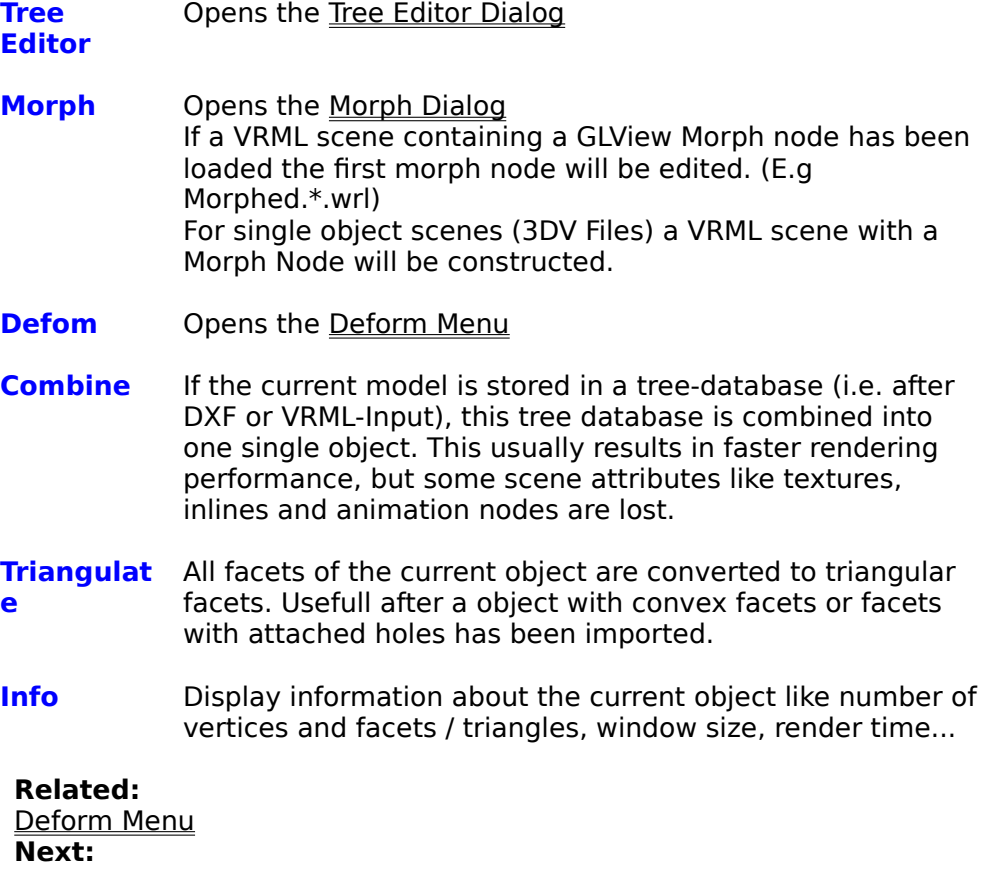

Options Menu

## **Deform menu commands**

The Deform menu offers the following commands:

**Sphere** Opens the Deform Sphere Dialog .

## **Related:**

**Next:** Options Menu

### **Tree Editor dialog**

The Tree Editor windows allows the inspection of the VRML scene tree. Double-Clicking on a item displays further sub-items:

### **Item Subitem**

Group-Node child nodes Node fields<br>MF-Fields MF-Fie MF-Field field elements

Nodes contained in Group-Nodes can be arbitray dragged and dropped. Cut & Copy & Paste allows arbitrary structure modification. Please note that Paste dosn´t include a copy of the copied / cut node but a reference. This is equivalent of writing "USE Node" in a VRML ascii file.

GLView will automatically name unnamed nodes, if you paste a node a second time into the tree.

# **File**

Use refresh, if after naming / renaming nodes, the display might be out of sync.

### **Node**

**Field** Edit, edit the field value of a SFField

### **Related:**

**Next:** Morph Dialog Options Menu

## **Morph dialog**

The Morph object modifies an object vertex coordinates, depending on time. Morphing looks best with highresolution objects, with "use normals" enabled.

![](_page_26_Picture_69.jpeg)

### **Related:**

# **Next:**

Options Menu

### **Deform sphere dialog**

Works currenlty with single object scenes only. (3DV, Tools->comine).

A immaginery sphere will be installed in the scene, all object points inside the sphere will be attracted to the sphere center / or will be pushed away (depending on factor). Can give funny effects on objects like ronny or cow. Like parameter this effect only works on single object scenes.

The Deform sphere dialog offers the following commands:

![](_page_27_Picture_75.jpeg)

### **Related:**

**Next:** Options Menu

# **Options menu commands**

The Options menu offers the following commands:

![](_page_28_Picture_190.jpeg)

# **Config dialog**

The config options dialog offers the following options:

![](_page_28_Picture_191.jpeg)

![](_page_29_Picture_37.jpeg)

**autospin** 

### **Window menu commands**

The Window menu offers the following commands, which enable you to arrange multiple views of multiple documents in the application window:

New Window Creates a new window that views the same document.<br>Cascade Arranges windows in an overlapped fashion.  $\overline{\underline{\text{Caseade}}}$  Arranges windows in an overlapped fashion.<br>  $\overline{\text{Tile}}$  Arranges windows in non-overlapped tiles.  $\frac{Tile}{\text{Time}}$  Arranges windows in non-overlapped tiles.<br>Arrange Icons Arranges icons of closed windows. Arranges icons of closed windows.  $\overline{\text{Split}}$  Split the active window into panes. Window 1, Goes to specified window.

<u>2, ...</u>

## **Help menu commands**

The Help menu offers the following commands, which provide you assistance with this application:

![](_page_31_Picture_32.jpeg)

About Displays the version and license information of GLView.

### **Basics**

![](_page_32_Picture_1.jpeg)

#### **Quick Tour**

..

Start the program drag around with the mouse (this is camera->rotate mode) try camera->zoom mode and camera->roll mode camera->reset will bring back the default view

try render menu: render->wireframe (or toolbar) render->flat render->gouraud

now once again render>wireframe & render->lighted you get a lighted wireframe display

try material menu material->load choose a predefined material from the list box

material ->edit click with the mouse in the diffuse entry field, now press EDIT to edit the diffuse color using the Windows color dialog box choose a color , Exit & Apply

material->Load texture choose a texture e.g. brick.rgb

using material->Texture options you can change OpenGL texture mapping parameters try to enter scale numbers like 3 3 3 in the scale edit field

Try the filtering options only if you have time or a hardware acellerator

Switch off texture mapping using Render->textured or the Toolbar button.

Say Tools->deform->sphere enable the check boxes for enable and drag drag around with the mouse, the model should deform to a imaginery sphere, (which is unfortunable currently invisible). If you do not see an effect, change the radius edit field to higher numbers (negative numbers are also working).

To create a spinning logo : Restart GLView.

File->NewFontLogo

enter the logo text.

"ok"

a 3D logo should now come up and rotates.

If you want it textured check the "Texture Parameters" check box in the dialog, and load a texture like brick.rgb with Material->LoadTexture

It´s possible to create some funny symbols by using addtional TrueType fonts from CorelDraw or similar programs, and using symbol fonts like windings.

#### **Basic navigation:**

For a "one object" data file or any scene after Camera->Reset has been applied use Camera->Orbit mode

Mouse Movements orbits the viewer around the object Control + horizontal movement zooms Shift + horizontal movement rolls , Cursor keys are also orbiting around the object

For a "scene" data file like a room or house etc.

use Camera->Walk mode

vertical mouse movements are moving in and out the scene horizontal mouse movements are turning the view direction to the left or right Shift + vertical mouse movements are turning the view direction to up or downt Control + mouse movements are moving left/right up/down

All mouse movements are repeated after a while, movement is relative to the point, where the mouse movement was paused.

## **Better Performance**

### **Performance tips**

General : use a small window size (a default (small) size can be specified in Options->Config) use a small dataset use a graphics card with fast pixel transfer.

make sure Rendering -> Options -> Backface culling is checked (might be disabled by GLVIEW) (for VRML files a ShapeHints node in the file will have precedence )

For DXF-Files use the Tools->Combine command

Texture-mapping is quite fast in non-lighted mode : select Render->Non lighted If accepatable disable Texture Options->perspective correction

Use wireframe, or lighted vertices modes for complex data set to adjust camera, than switch to gouraud or enable Options->Config->degrade on move with style set to bounding box.

Enable Render->Style->Vertex->Drawstyle only for data sets with few vertices.

Try to check options->build\_tristrips before loading a file.

Try to disable VRML scene lights using the www->options dialog and/or try the Tools->Combine command,eventually with checking Options->Config->build triangle strips before.

Textures image files could be prescaled to a power of two, and should not be to large. eg. 128\*128 might be enough (depends on a "normal" window size, and max visible texture size).

### **License Agreement**

### **the following License Agreement is valid:**

# Lizenzvertrag für GLView 2.09

### Copyright

Das Softwareprogramm GLView, das auf Installations-CD oder Programm-Disketten erworben werden kann, enthält urheberrechtlich geschützte Computerdaten. Die diesen Lizenzbestimmungen nicht entsprechende Nutzung des Programmes kann zivil- und strafrechtliche Konsequenzen nach sich ziehen. Das zu dieser Software gehörende Benutzerhandbuch, sowie der gesamte andere Lieferunfang sind auch urheberrechtlich geschützt. Holger Grahn sowie die Firma VISUAL ILLUSIONS Graphic & MultiMedia systems / MKC SOFTWARE (im folgenden MKC UND HOLGER GRAHN), sind alleinige Inhaber aller urheberrechtlichen Nutzungsrechte.

Der Erwerber von GLView hat mit dem Kauf der Datenträger und des Handbuchs noch nicht das Recht der Nutzung dieser Programme erworben, sondern nur das sachenrechtliche Eigentum verbunden mit der rechtsgeschäftlichen übertragbaren Möglichkeit, das nachstehende unwiderrufliche Angebot von MKC UND HOLGER GRAHN zum Abschluß eines Lizenzvertrages anzunehmen. Erst durch die Annahme dieses Angebots erwirbt der Käufer oder sein Rechtsnachfolger die Berechtigung zur vertragsmäßigen Nutzung der urheberrechtlich geschützten Programme. Die Berechtigung kann nur durch Vorlage der schriftlichen Bestätigung von MKC UND HOLGER GRAHN, daß ihr die Annahmeerklärung zugegangen ist, nachgewiesen werden.

### Lizenzierung

MKC UND HOLGER GRAHN gewährt durch diese Vereinbarung dem Erwerber (Lizenznehmer) zeitlich und örtlich unbegrenzt das nichtausschließliche Recht zur Nutzung dieses Programmpakets und seiner Update-Versionen. Die lizenzierte Nutzung ist wie folgt eingeschränkt:

- 1. Der Lizenznehmer darf das Handbuch sowie die Programme und die sie enthaltenden Datenträger nicht für gewerbliche Zwecke veräußern, vermieten, verleihen oder Dritten überlassen. Die Programmleistungen dürfen ohne schriftliche Einwilligung von MKC UND HOLGER GRAHN entgeltlich Dritten zugänglich gemacht werden. Entwickelt und/oder verbreitet der Lizenznehmer seinerseits Programme, die nur zusammen mit GLView arbeiten, so hat er diese Verbindung zwischen den Programmen in dem Programm, auf der Verpackung und in den Handbüchern deutlich zu machen.
- 2. Die Herstellung von Programmkopien ist unzulässig. Der Lizenznehmer ist jedoch befugt, Kopien der Programme von den Disketten auf die Festplatte seines Computers zu übertragen, soweit diese Prozedur der bestimmungsmäßigen Nutzung der Programme dient. Diese Programminstallation darf sich aber nur auf einem einzelnen Computer zur Zeit befinden. Der Lizenznehmer ist ferner befugt, zur Sicherung der Programme auf geeigneten Datenträgern eine Backup-Kopie derselben anzufertigen. Diese Kopien unterliegen den gleichen Bestimmungen und Beschränkungen wie die originalen Datenträger.

Gewährleistung und Haftungsbegrenzung

- 1. MKC leistet 6 Monate Gewähr für die einwandfreie physikalische Beschaffenheit bei Lieferung der magnetischen, bzw. optischen Datenträger, sowie der Benutzerhandbücher. Physikalisch fehlerhafte Exemplare werden durch fehlerbereinigte ersetzt. Hinsichtlich der Software endet jegliche Gewährleistung, wenn der Lizenznehmer oder Dritte eine Veränderung an ihr vornimmt. Wandlung und Minderung sind ausgeschlossen. Eventueller Schadenersatz beschränkt sich lediglich auf Erstattung des Kaufpreises. Haftung über diesen Betrag hinaus ist ausgeschlossen.
- 2. Die Erstellung absolut "fehlerfreier" Programme und Benutzungsanleitungen ist häufig nicht möglich. Deshalb wird die Gewährleistung für die Funktionsfähigkeit der Programme abweichend von den gesetzlichen Bestimmungen geregelt.
- 3. Jede Haftung, insbesondere Ersatzansprüche für Folgeschäden jeglicher Art, die nicht  durch vorsätzliches oder grob fahrlässiges Verhalten herbeigeführt wurden, sind ausgeschlossen. MKC UND HOLGER GRAHN haften auch nicht für eventuelle Schäden, die durch von MKC UND HOLGER GRAHN beauftragten Firmen, insbesondere Distributoren und Händler, entstehen.
- 4. Die Haftbarkeit von MKC UND HOLGER GRAHN erstreckt sich des weiteren auch nicht auf in GLView implementierte Programme anderer Hersteller.

### Schlußbestimmung

- 1. Der Lizenznehmer ist verpflichtet, die Software unverzüglich beim Hersteller, durch die der Software beiliegende Registrierungskarte, zu registrieren.
- 2. Erfüllungsort für alle aus dieser Vereinbarung resultierenden Pflichten und Verbindlichkeiten ist Norderstedt bzw. Berlin.
- 3. Es gilt das Recht der Bundesrepublik Deutschland. Sollten einige der hier genannten Bestimmungen unwirksam sein, so werden Sie durch gültige ersetzt. Dies berührt nich die Gültigkeit der übrigen Bestimmungen.

### **Technical support**

You can reach the technical support team through the following offices and ON - Line-Services:

## **Europe**

VISUAL ILLUSIONS GMM systems MKC SOFTWARE Hasselbusch 71 24558 Henstedt- Ulzburg Germany

eMail

101326.2466@compuserve.com

Fax

04193-969420

Compuserve- Forum GOWORD: GLVIEW Internet: http://www.glview.com

# **United Staates of America**

EMD Enterprises 73 East Forrest Avenue Suite 20 Shrewsbury, PA 17361

Support: (717) 235-4423 FAX: (717) 227-9746

eMail: support@emdent.com

WWW-SITE: http://www.emdent.com

Compuserve- Forum GOWORD: GLVIEW